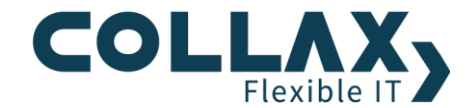

# **Lizenz-Upgrade V-Bien**

Anleitung zum Tausch einer V-Bien Lizenz

#### Ausgangssituation

Sie haben sich für das Upgrade der Lizenz eines Collax V-Bien Office oder eines Collax V-Bien entschieden, weil Sie die Hardware-Erweiterungen (RAM/CPU) Ihrer beiden Cluster Nodes nutzen wollen.

Nachdem Sie die neue Lizenz erworben haben, muss diese im System registriert werden. Dieses How-To zeigt die Schritte, um das durchzuführen.

#### Voraussetzung

Für den Lizenz-Upgrade bleiben beide Nodes im Cluster aktiv. Alle Änderungen die hier beschrieben werden, dürfen nur auf einem der Nodes durchgeführt werden.

#### **Anleitung**

- · Öffnen Sie die Administrationsoberfläche des V-Bien Clusters
- Melden Sie sich mit dem Konto "admin" an.  $\bullet$
- Fügen Sie in der Adressleiste ihres Browsers "&form=license" am Ende der URL an.  $\bullet$ https://<ip-adresse>:8001/gui/auth/?ui=cluster&lang=de&form=license

Rufen Sie nun mit dieser URL die Lizenzübersicht auf  $\bullet$ 

### ← → C A Not secure | https://172.16.12.71:8001/gui/auth/?lang=de&ui=cluster&form=license  $\begin{tabular}{lllllll} \hline $\mathbb{Q}$ & $\mathbb{R}$ & $\mathbb{R}$ \end{tabular}$ Lizenzen Status Lizenz-Verwaltung Systemlizenz Lizenznummer BBQX7EJ3PEETVBJE Collax Web-Account Collax Web-Account Support-Übersicht und Supportportal **Dokumente** Aktiver Support-Vertrag: Ja Berechtigungen

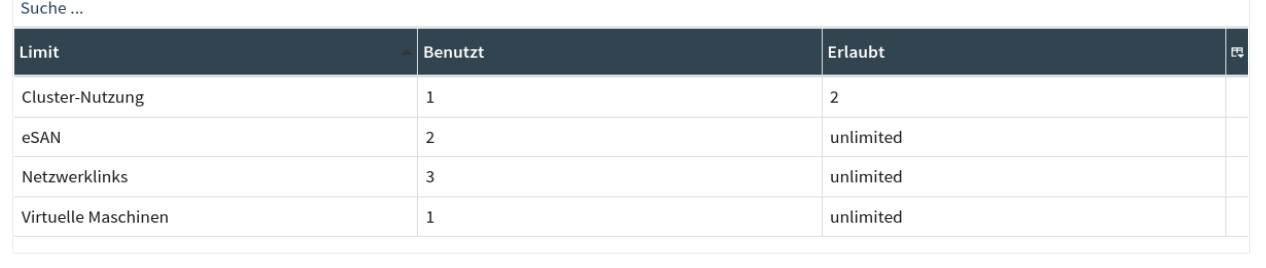

 $(\widehat{\times})$  Schließen

 $\widehat{\backsim}$ ) Lizenzstatus aktualisieren

 $\widehat{\mathbin{\smash{\,\cdot\!\!\!\!\!}}\,}$  Importiere Lizenz in Cluster

#### Klicken Sie dann den Reiter "Lizenz-Verwaltung  $\bullet$

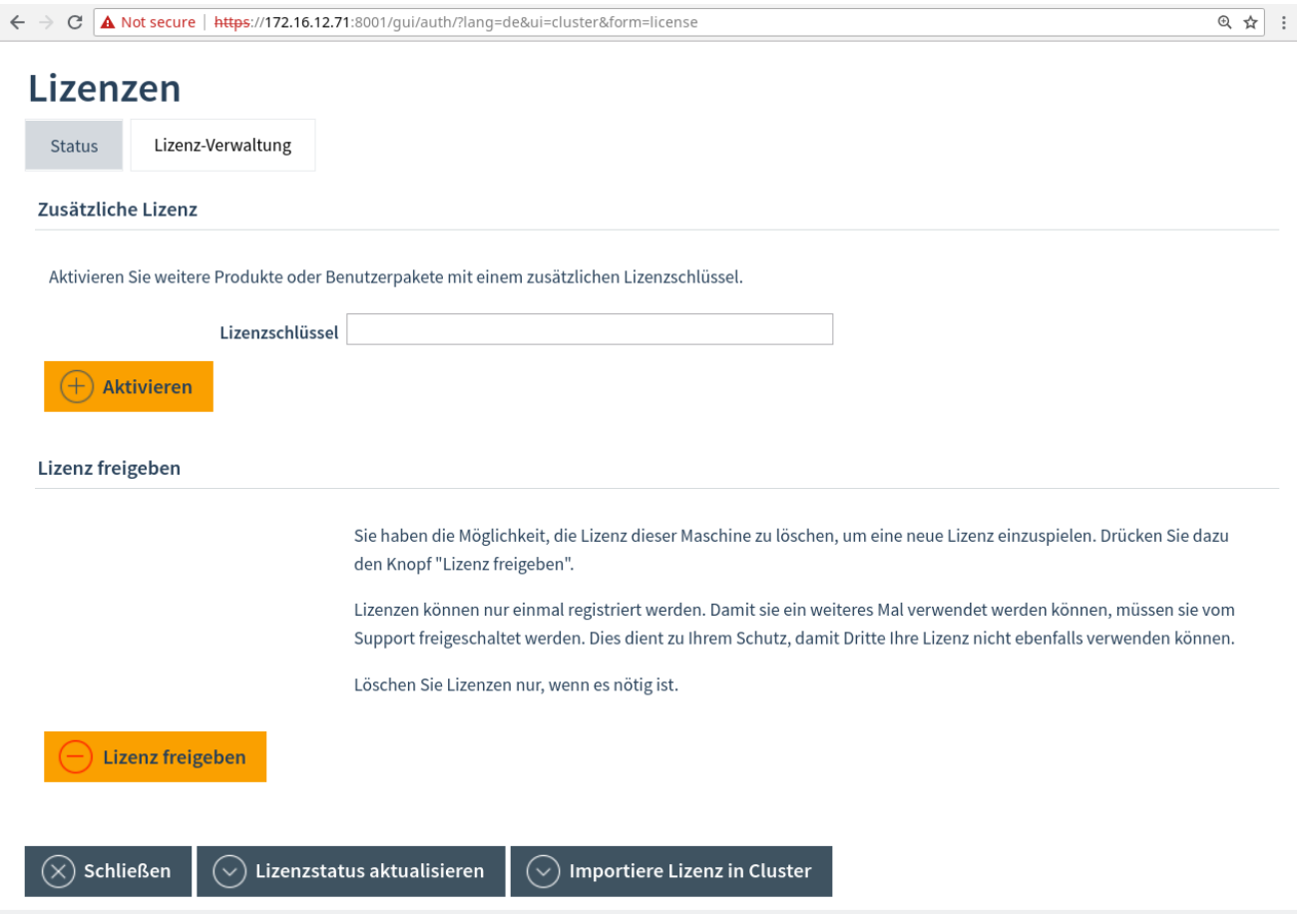

- Klicken Sie "Lizenz freigeben"  $\bullet$
- Es erscheint diese Ausgabe  $\bullet$

## Lizenzen

#### Ausgabe

Deleting license... Sync service partition. License deletion completed.

- Laden Sie das Formular neu  $\bullet$
- Klicken Sie nun auf den Link Registrierung  $\bullet$

### Lizenzen

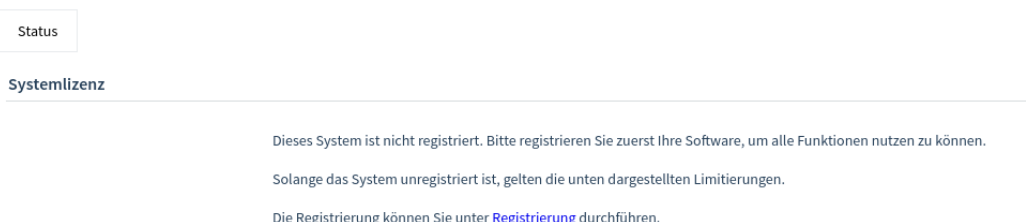

- · Nun wird der Assistent für die Registrierung gestartet. Folgen Sie den Schritten und geben Sie die neue Lizenz ein. Klicken Sie auf "Fertig stellen". Die Einstellungen mit der neuen Lizenz werden im System aktiviert.
- Der Cluster ist nun mit der neuen Lizenz registriert.
- Nun müssen abschließend beiden Nodes neu gestartet werden. Gehen Sie dazu so vor, wie in der Dokumentation im Produkt "Cluster Node herunterfahren oder neu starten" beschrieben.

Damit kann die Hardware-Erweiterung von den Systemen genutzt werden.